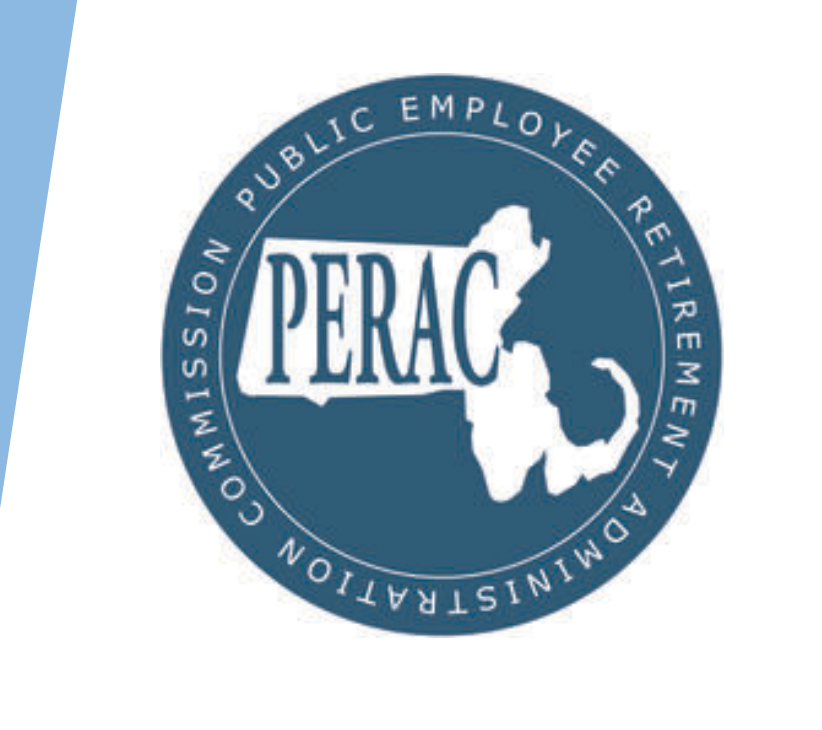

#### PROSPER Benefit Calculation Submission Functional Training

# PROSPER Benefit Calculation Online Submission Overview

- **IDED INCO INTERFILM** New functionality to digitally submit Benefit Calculation Applications through **PROSPER** 
	- Calculations you are currently submitting to PERAC via Post-Mail should now be submitted online through PROSPER starting Nov 16.
- Moving online will result in improved time to completion for Submissions, greater record traceability, instantaneous online notification and automatic digital document record keeping.
- $\blacktriangleright$  All Board users with access to the Disability functionality will be automatically granted access
- If you or a member of your team needs new access to PROSPER, please contact our Help Desk and complete the PROSPER Individual Account Approval Application Form

### Agenda

- Review the New Benefits Portal Page
- Submit a Benefit Calculation through PROSPER
	- "Page 1 Review"
	- Adding Multiple Boards (Prior Boards)
	- Attach Required Documents
	- Override functionality
- Reviewing Submission States
	- Request Not Submitted
	- Under Review
	- Completed
	- Withdrawn
- Reviewing Letter Receipts (As a Submitting Board)
- Reviewing 3(8)(c) Letters (As a Prior Board)

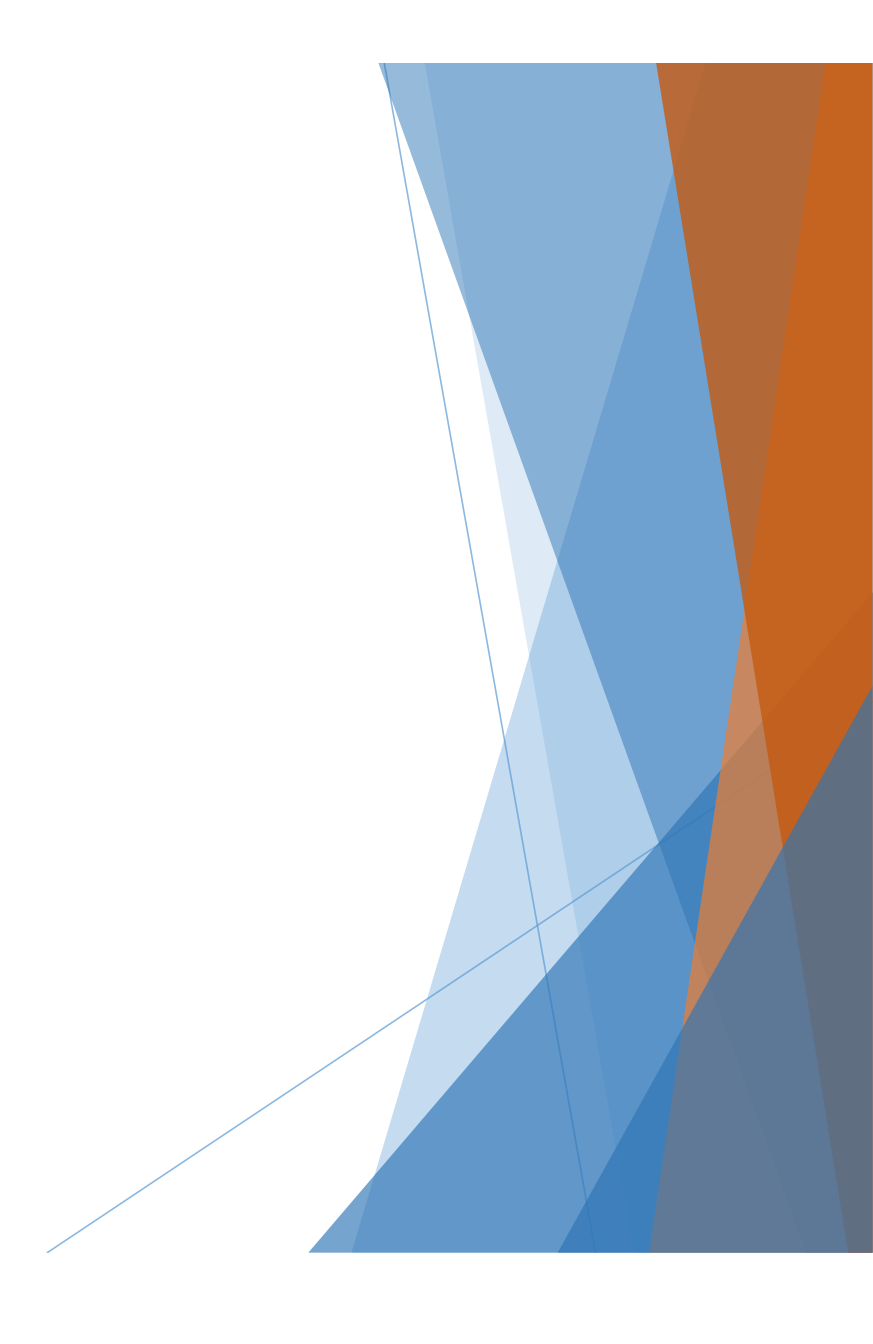

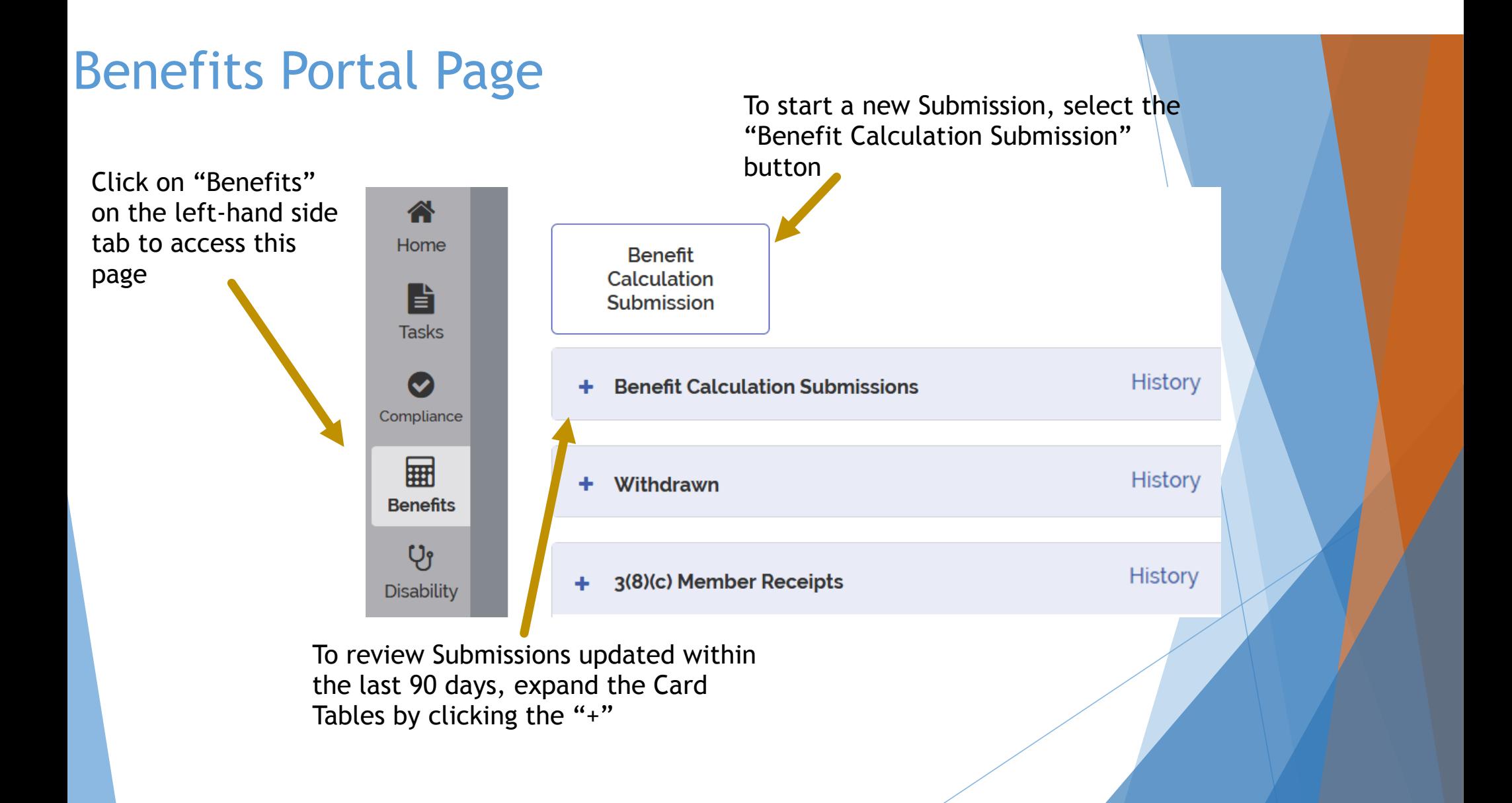

## Benefit Calculation Submission Table

Member Name

Phoebe Buffay

Ross Geller

Jill Green

Joey Tribbiani

Expanding the "Benefit Calculation Submissions" table shows all Submissions from the last 90 days

Selecting a Submission's Row will open that member's application

Columns can be sorted by selecting the header text

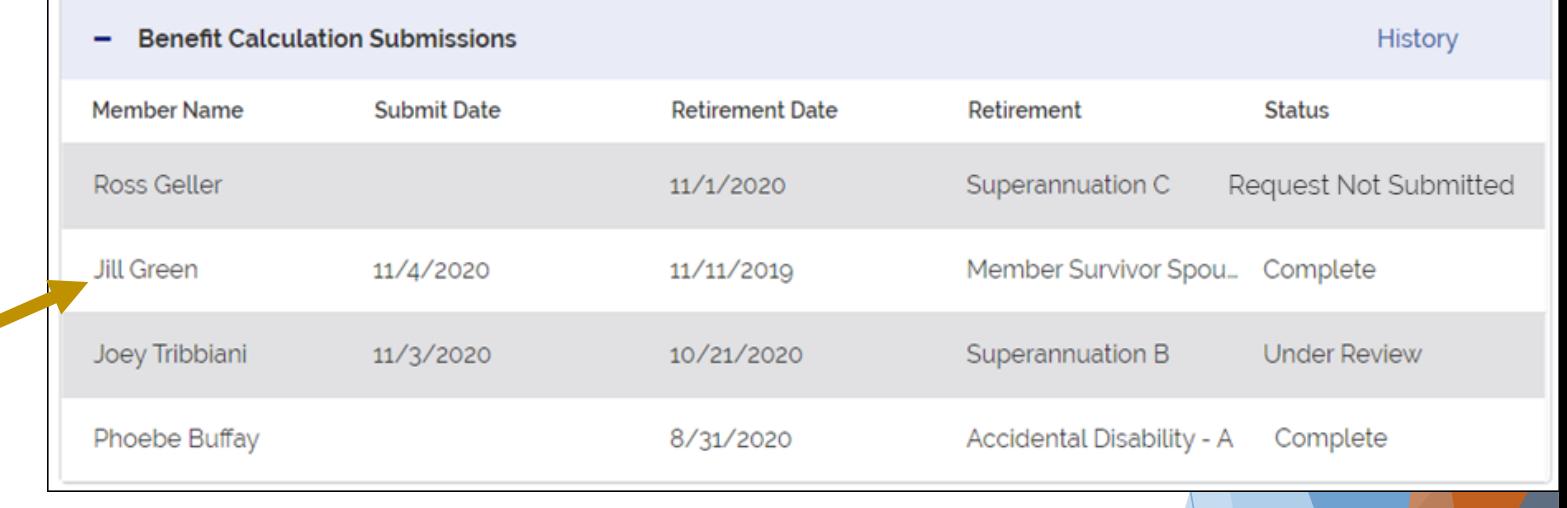

#### **Submission states:**

 Request Not Submitted – Application has not been submitted Submitted – Application has been submitted to PERAC Under Review – PERAC needs additional information before approving

Complete – PERAC has approved the Submission

# **History**

Selecting "Histor show all Retirem Submissions, incl older than  $90$  day

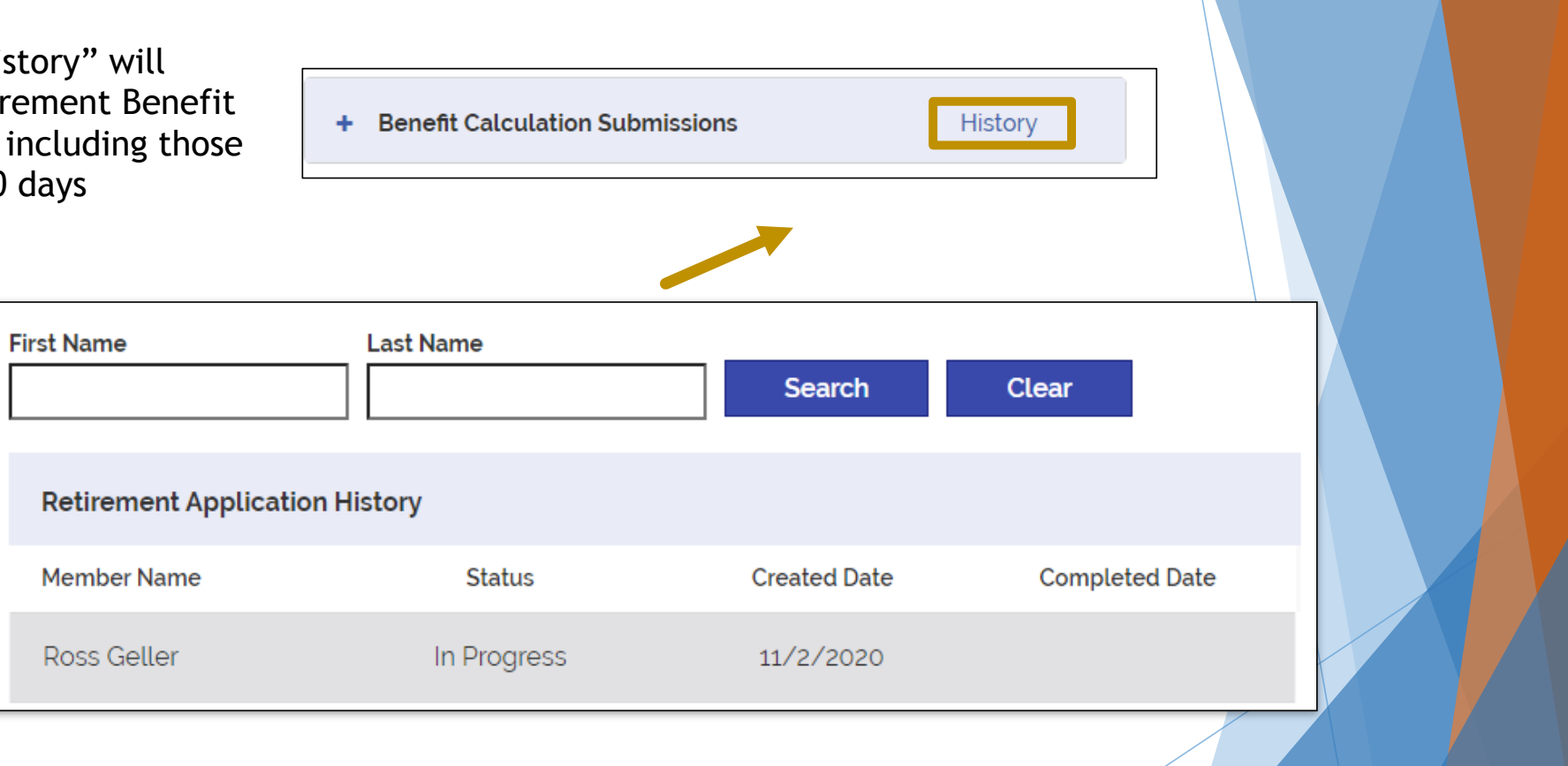

#### Submitting a New Benefits Calculation to PROSPER

From the Benefits Calculation Portal Page:

Click on "Benefit Calculation Submission" to start a new Submission

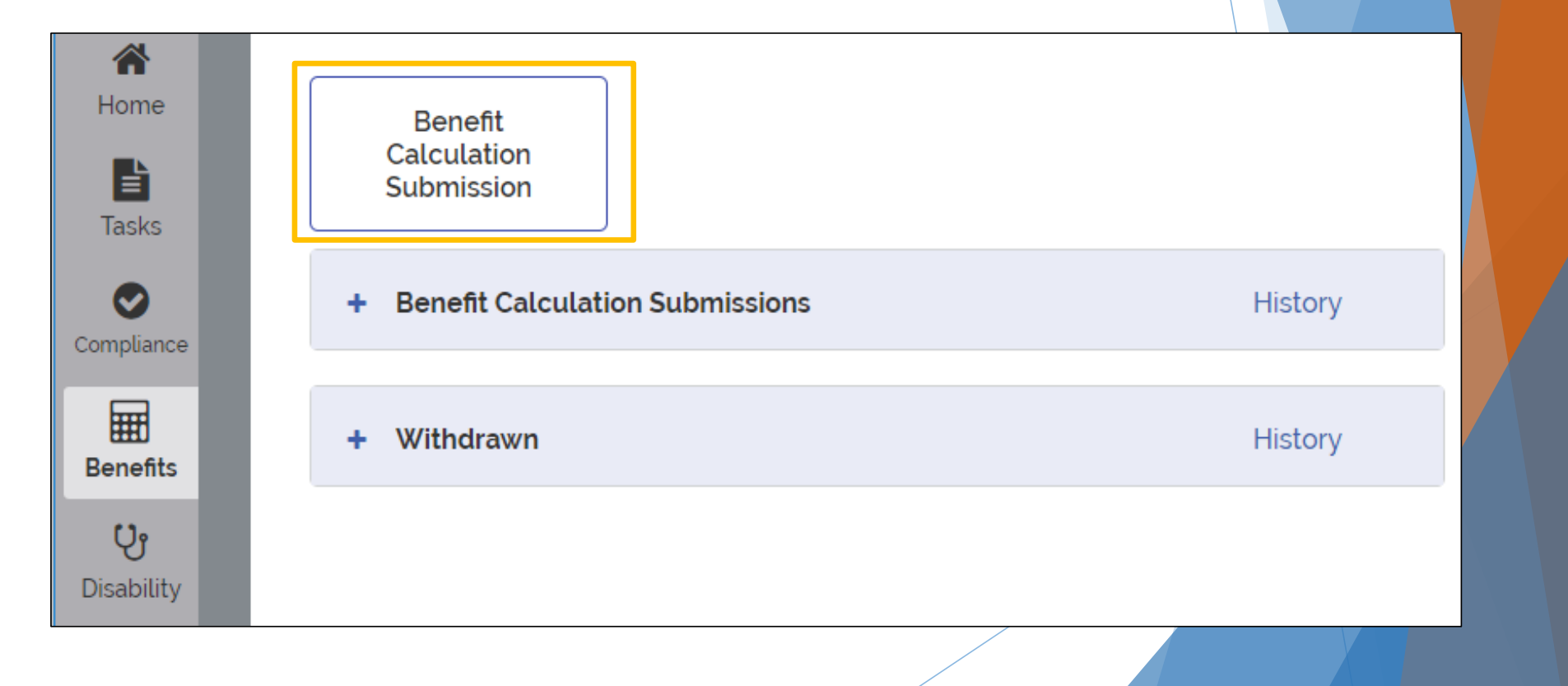

## Benefit Calculation Submission - Page 1

SSN must be verified for the lower section to unlock

PROSPER will auto-populate certain fields if a member's Name and SSN matches what is on file

Will Auto-populate DoB, DoD and Retirement

Once all required fields have been entered, you can continue to the next page

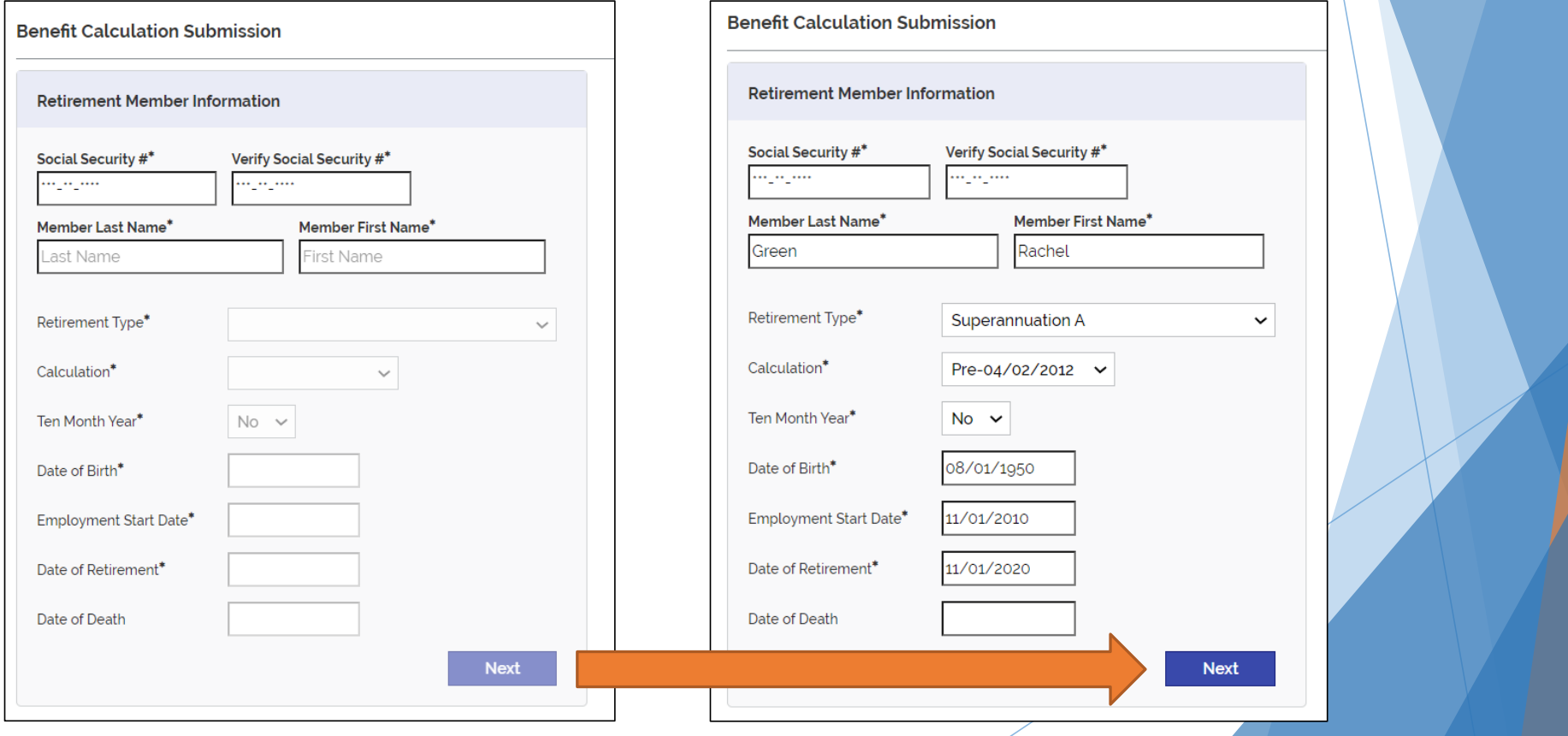

## Benefit Calculation Submission - Page 2

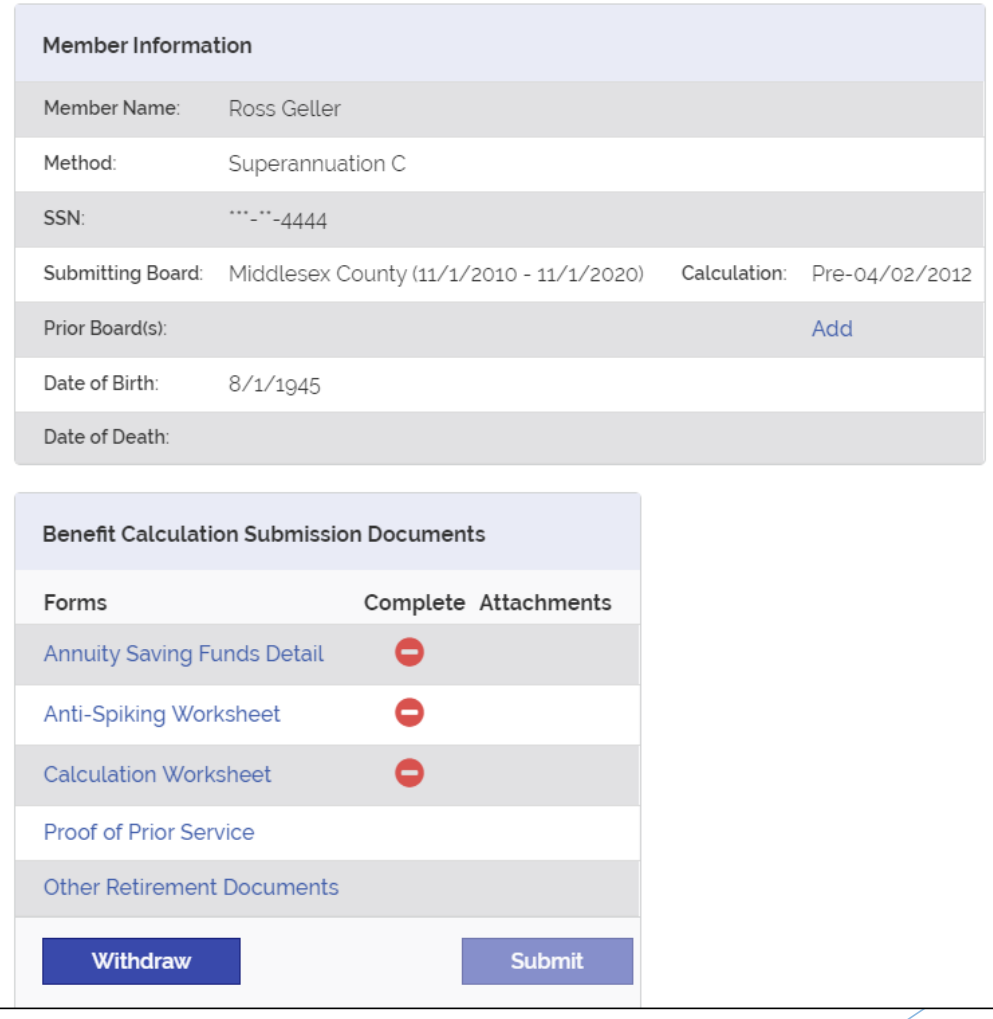

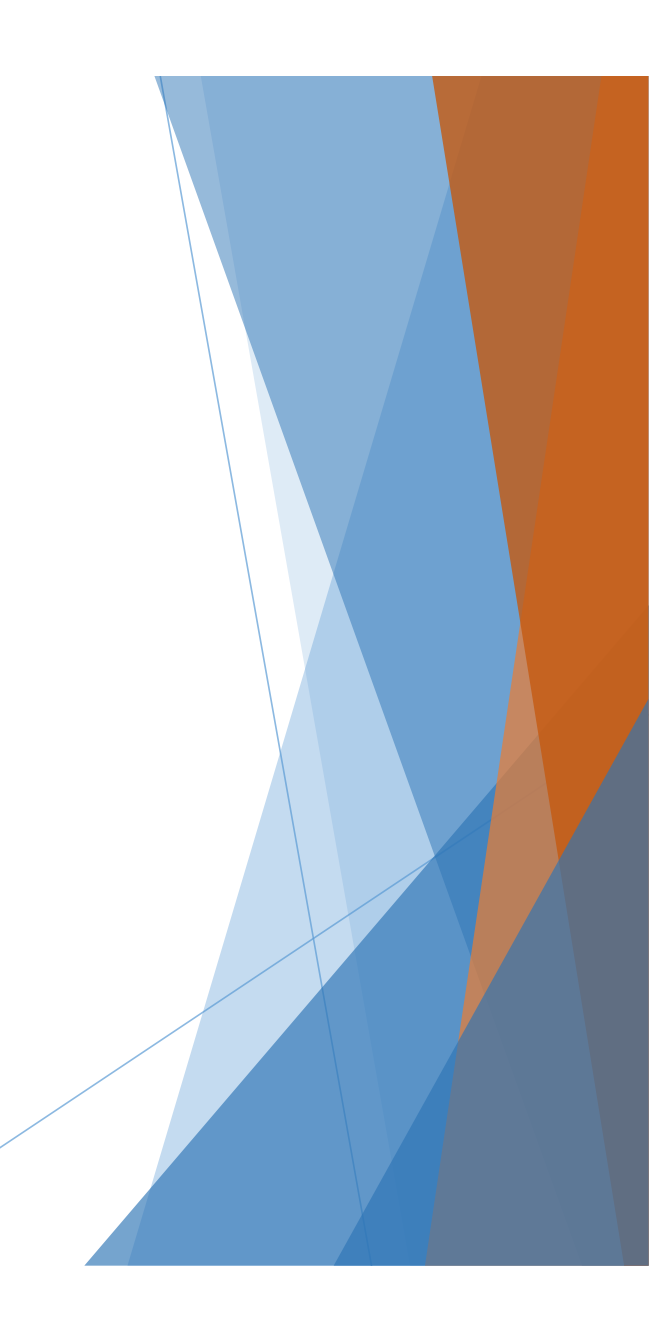

# Adding Additional Boards

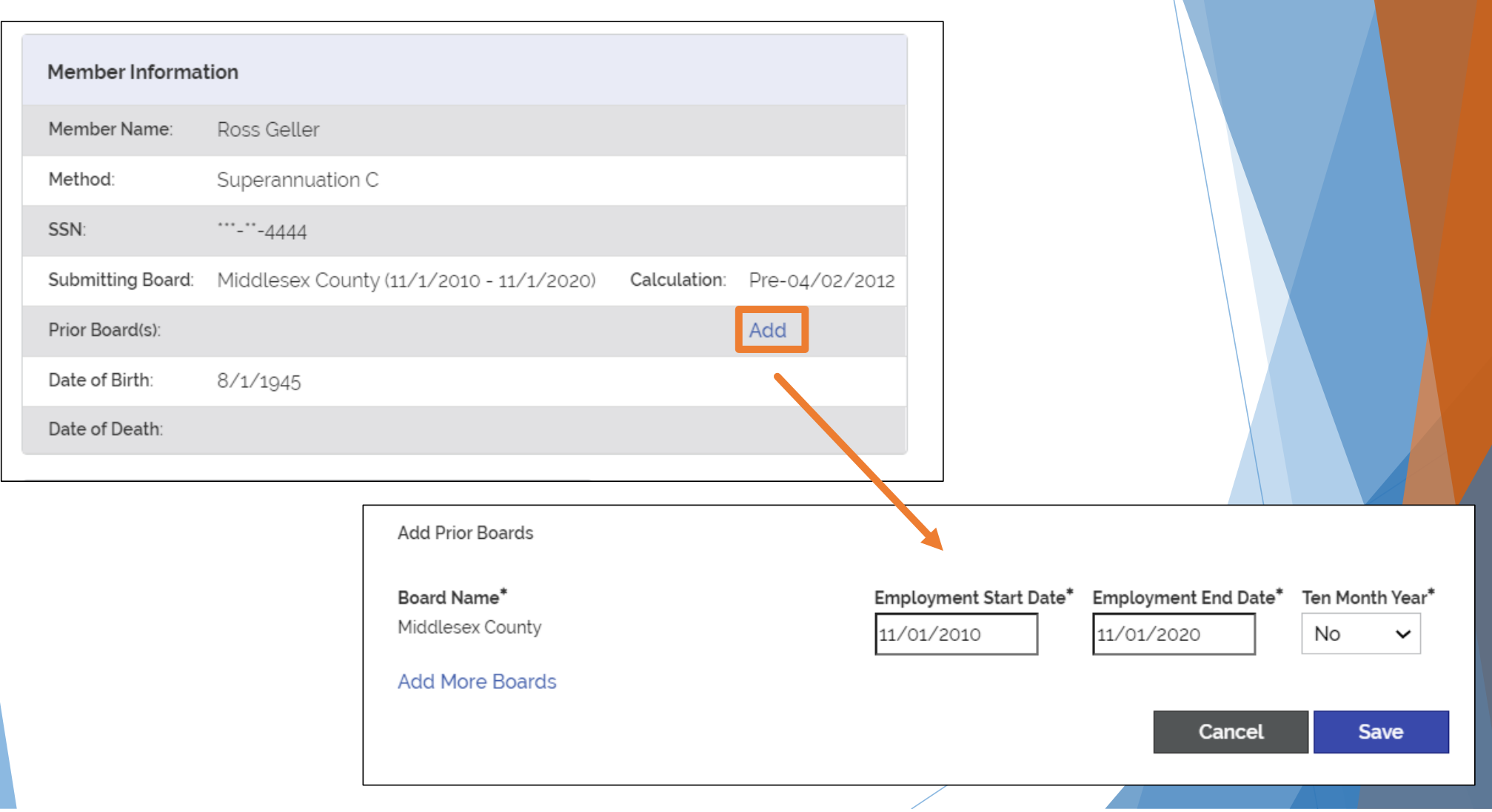

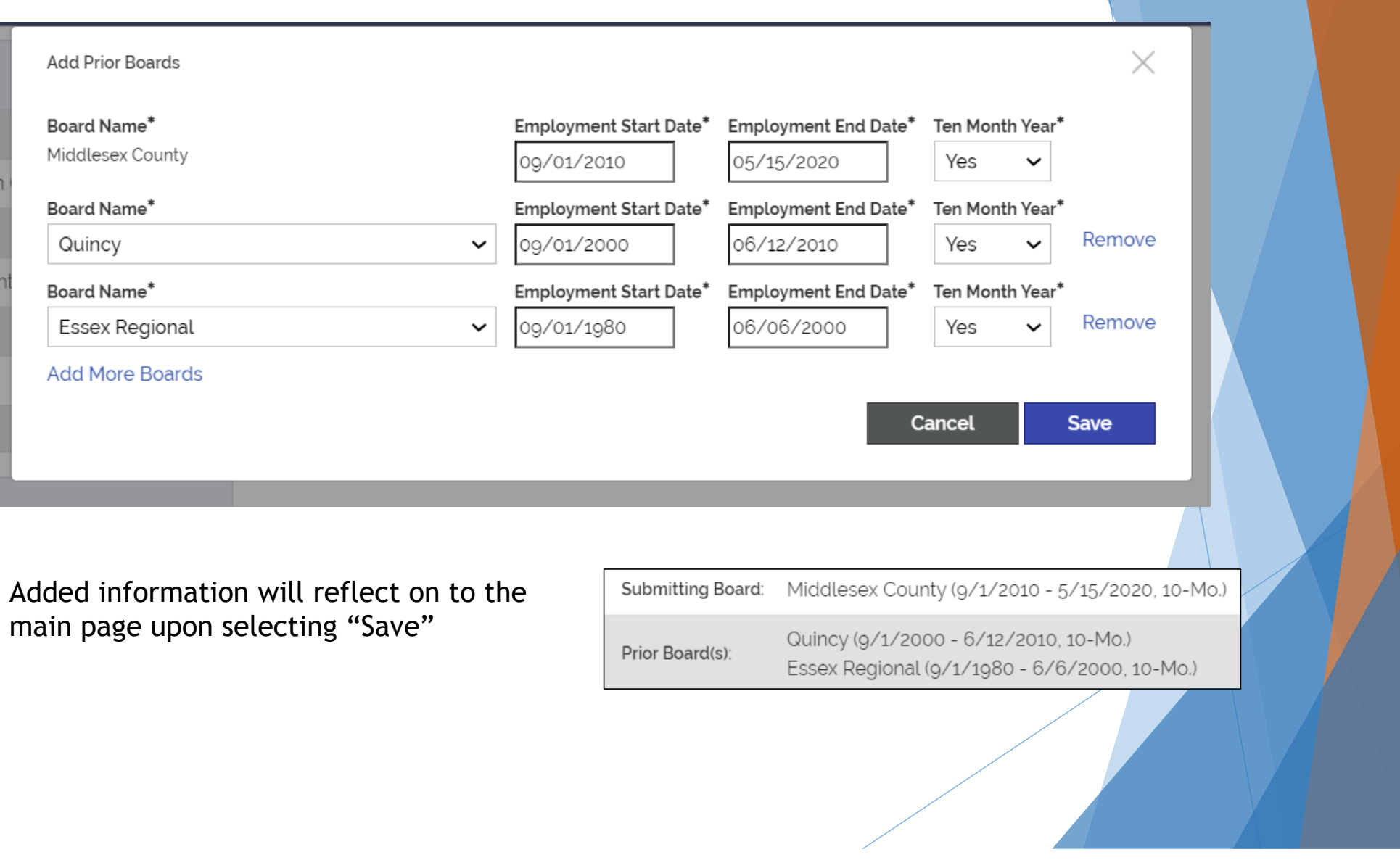

#### Benefit Calculation Submission Documents

In the "Benefit Calculation Submission Documents", Rows that have a "Red Stop Sign" require an uploaded attachment for submission Each Retirement type has its own unique attachments required. Meaning you'll always know what documents are required for each Retirement type

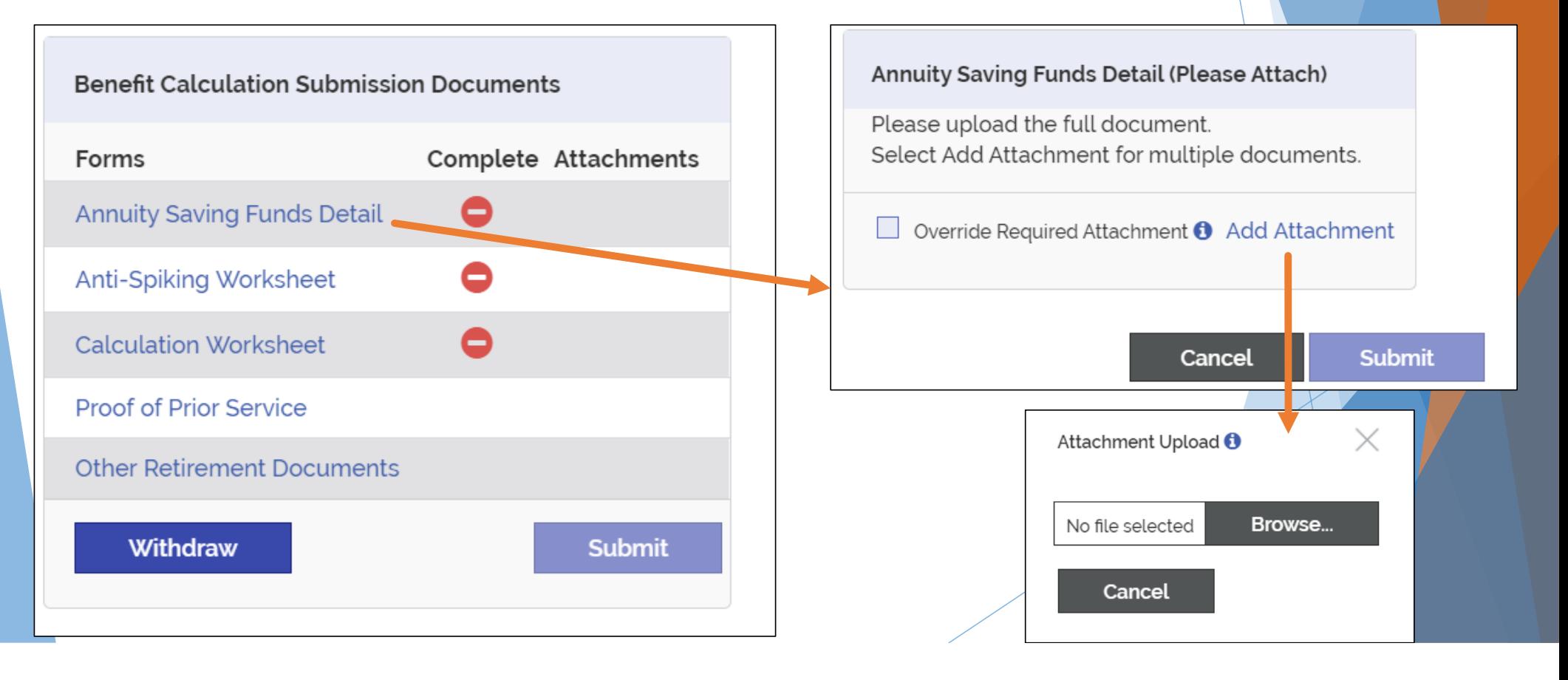

## Override Feature

If I have one PDF document that contains all the information I need for Submission, do I need to break apart and/or upload it multiple times for each row?

#### No!

You only need to upload a single document once and select "Override" on the remaining worksheet rows

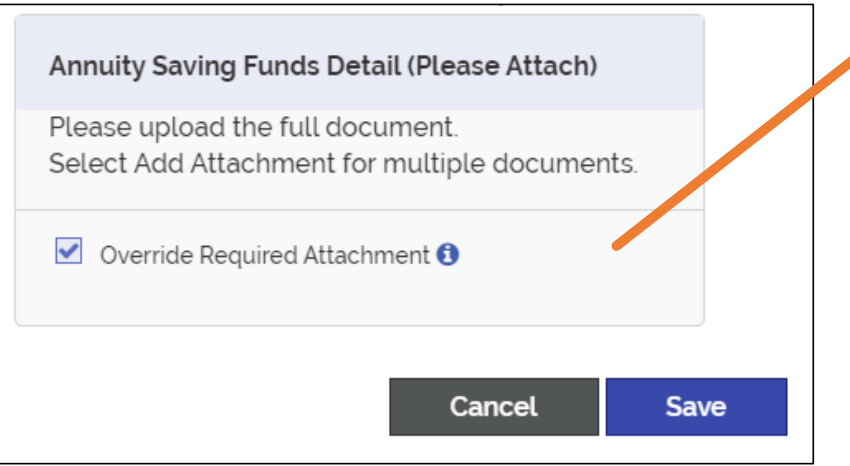

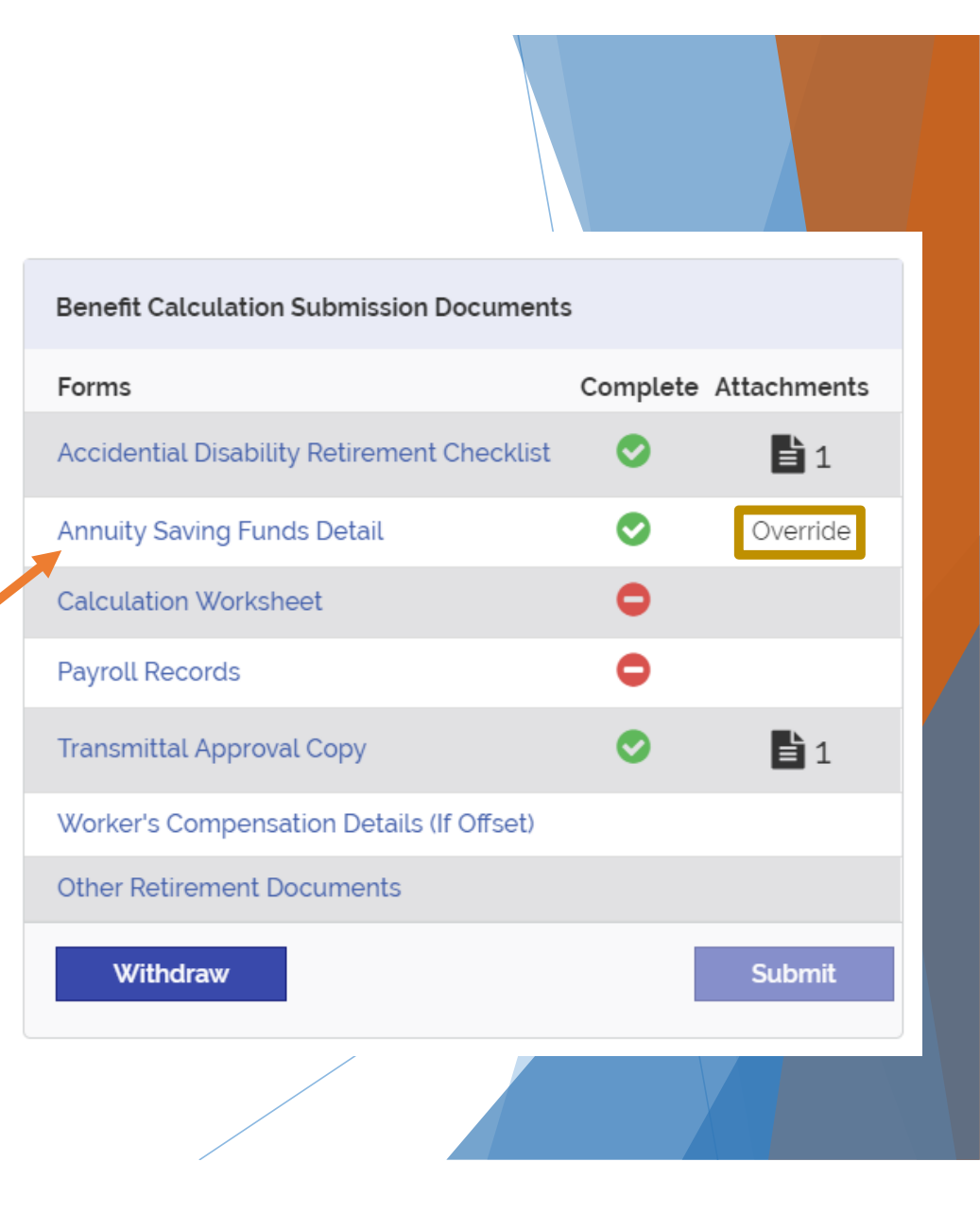

# Checklist Completion

After all rows have had an attachment uploaded or have been denoted with "Override" Submit can be selected

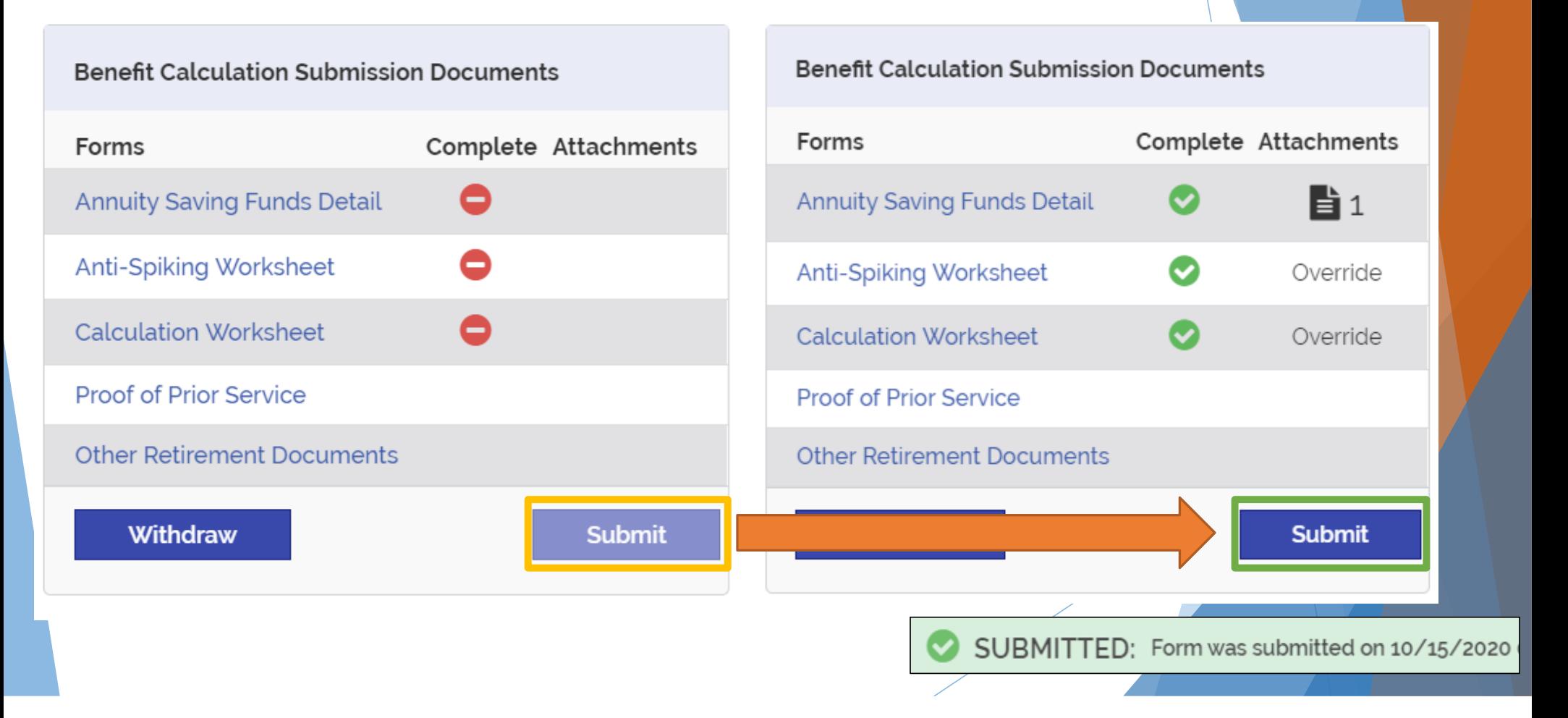

## Returning to a Submission

You can return to a partially completed Submission at any time.

Rows marked "Request Not Submitted" can be continued to be worked on until "Submit" is selected

This allows for multiple individuals to work together to complete a submission

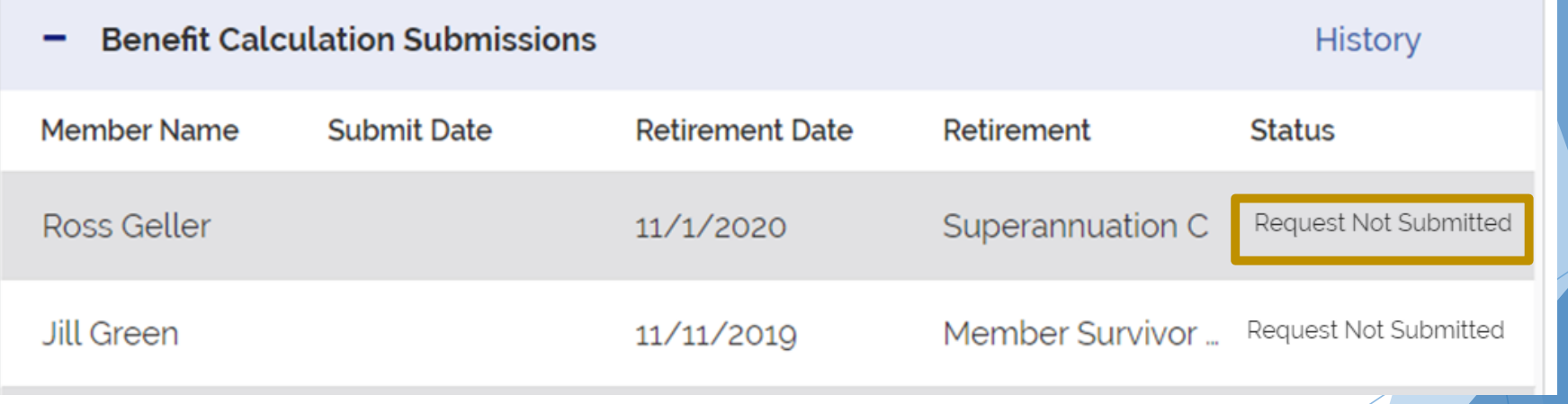

What happens next?

After submission to PERAC, the corresponding Member's row will appear in the Benefits Calculation Submissions table with a Status of "Submitted"

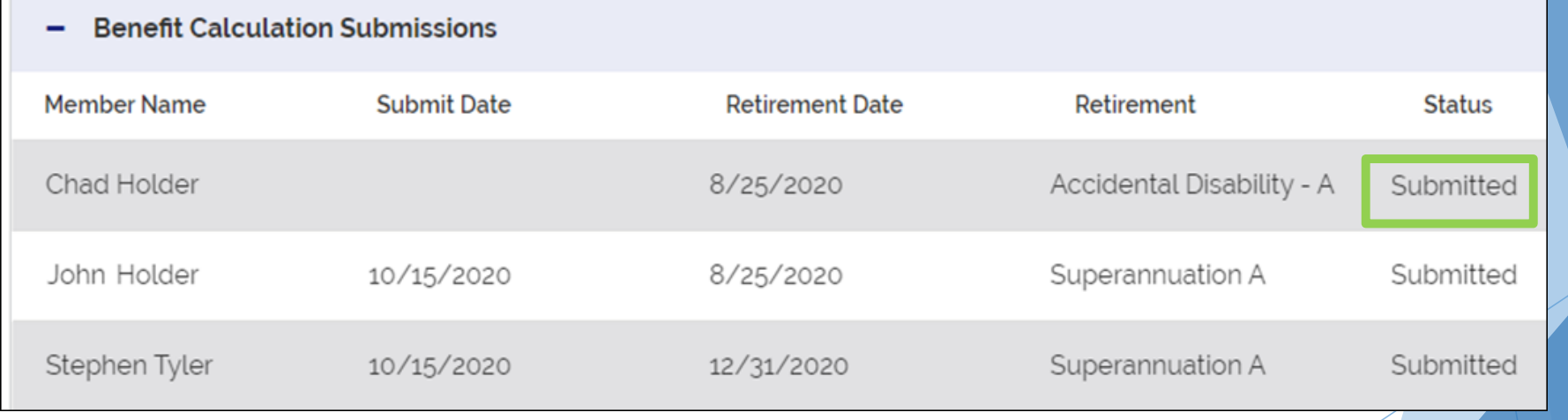

### Under Review

#### If there are any concerns with a Submission, PERAC staff may set it as "Under Review"

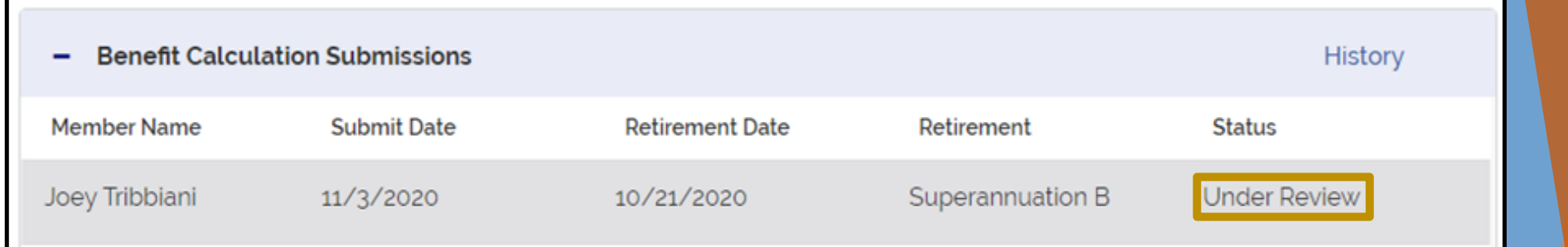

#### Opening the Submission will show additional details provided by the PERAC staff at the top of the page

ALERT - This Benefit Calculation Submission has been put under review. The following questions were asked:

· <PERAC Staff> on 10/15/2020 at 12:00 PM

Attached Document is not the correct Calculation Worksheet

Submissions put "Under Review" can be changed and updated as if they were in the "Request Not Submitted" State. Alternatively, a Submission may need to be withdrawn.

# Withdrawing a Submission

A Submission may need to be Withdrawn

**Submit Date** 

Can be withdrawn:

Withdrawn

**Member Name** 

Phoebe Buffay

Before submitting to PERAC (Request Not Submitted Status or Under Review Status)

After submitting for PERAC Review, please contact the PERAC Actuarial Unit if you need to withdraw

#### Withdrawn Submissions will display within the Withdrawn Table

**Retirement Date** 

8/31/2020

Retirement

Date

Accidental Disa... 11/6/2020

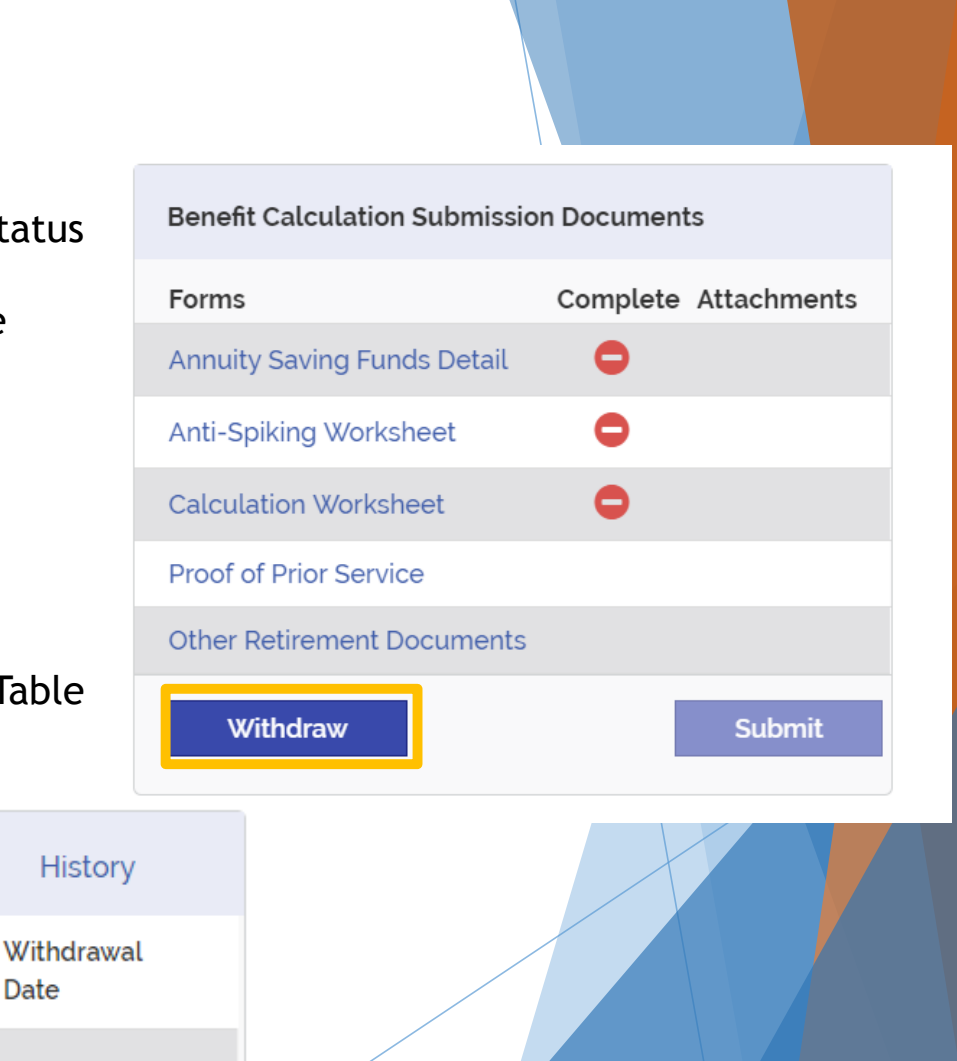

# Complete

After PERAC staff approves a Submission, it will appear with a status of "Complete"

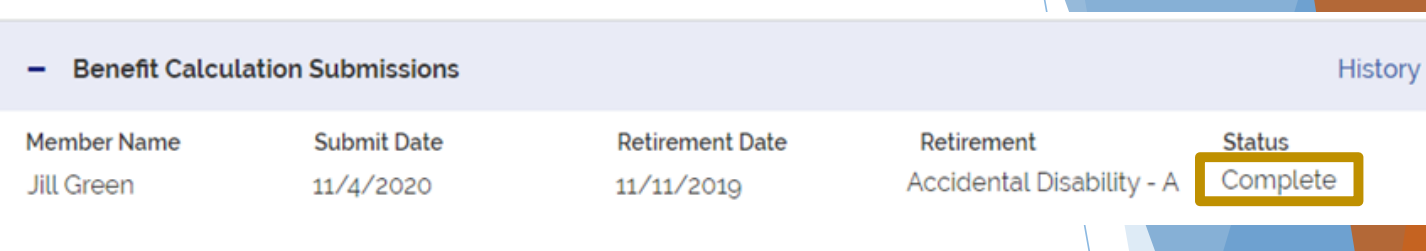

Within a "Complete" status Submission, a new table called "Benefit Notification and Documentation" will appear at the bottom of the Submission's page.

This table will contain PERAC's Board Approval Letter(s) that were historically sent through the Post Mail.

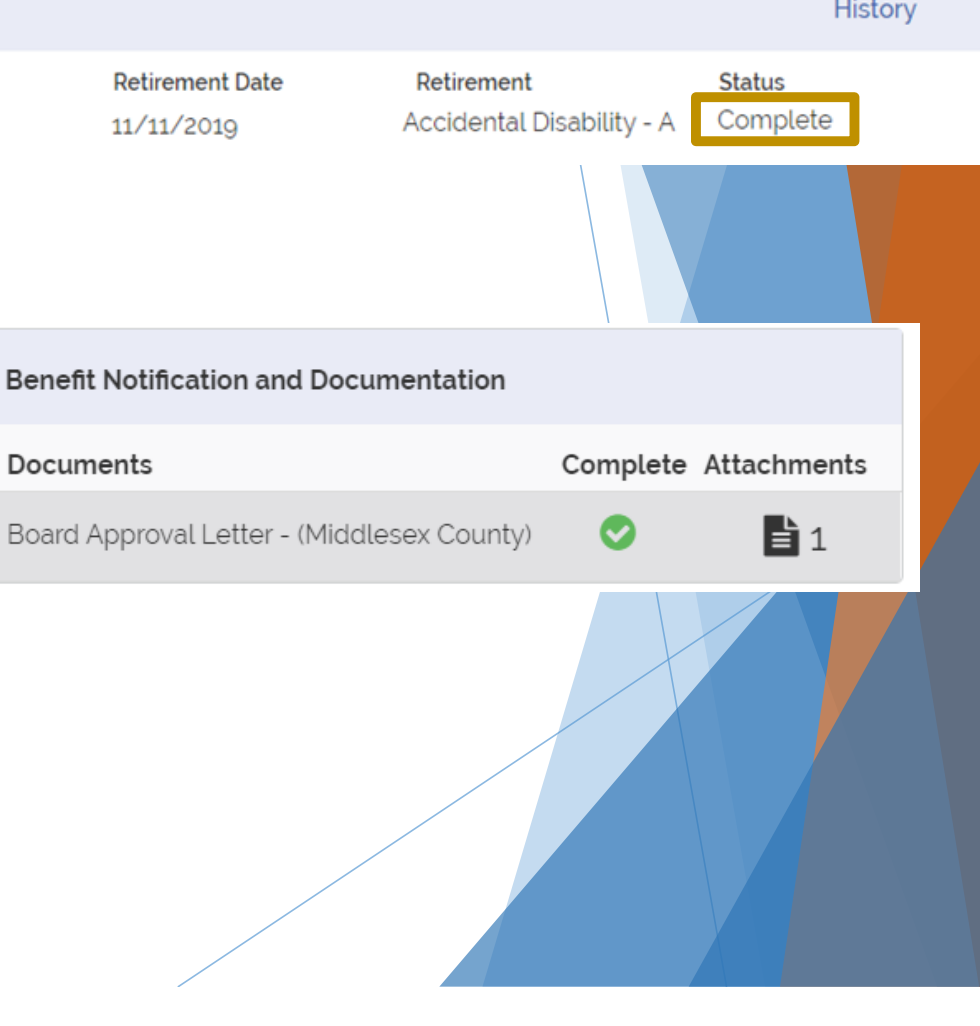

# Reviewing 3(8)(c) letters (As a Submitting Board)

If the Submission had Prior Boards added, then the Submitting Board will see their own letters, as well as all accompanying 3(8)(c) letters digitally sent to other Boards

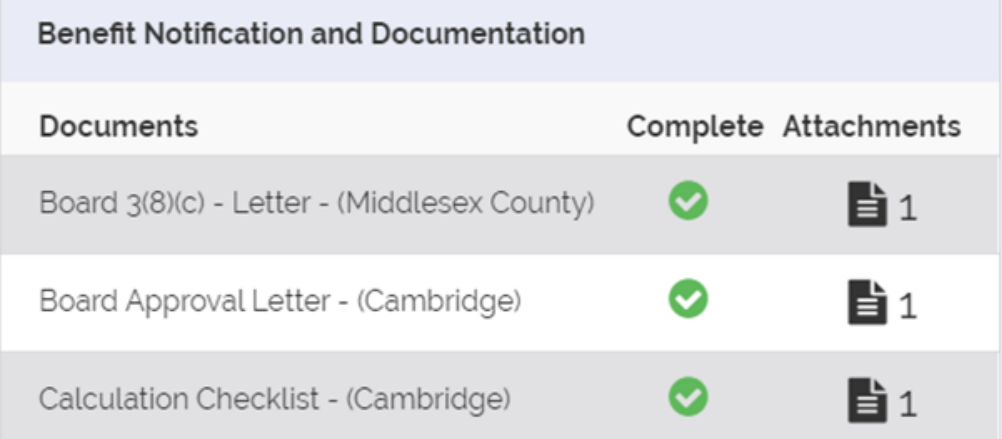

### Reviewing 3(8)(c) letters (As a Prior Board)

If a Benefit Calculation Submission has been approved with your Board denoted as a "Prior Board", then that Member's name will appear under the "3(8)(c) Member Receipt" table

Selecting an Member's Row under the 3(8)(c) Member Receipts table will show that Member's information as well as the  $3(8)(c)$  letter

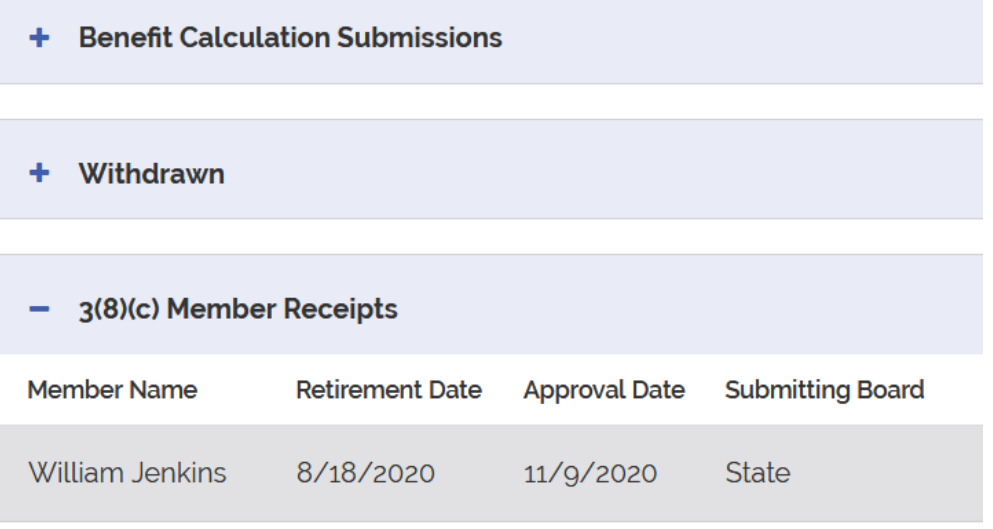

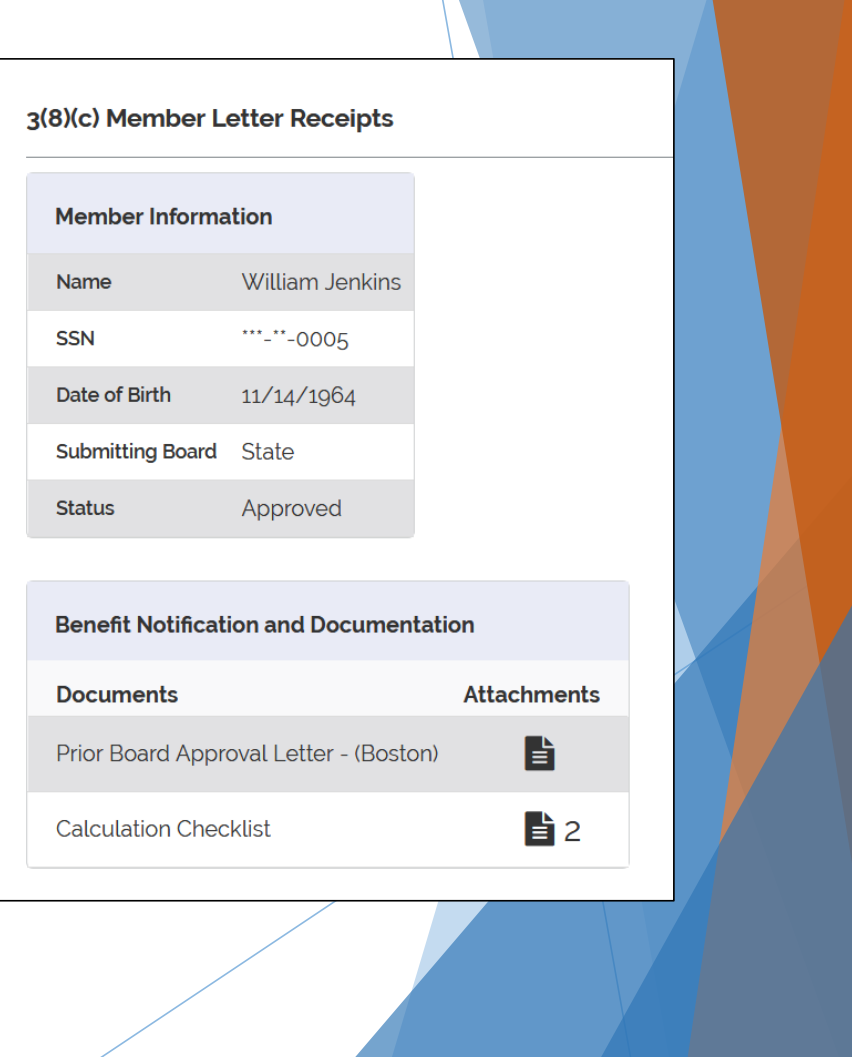

## Live Demo

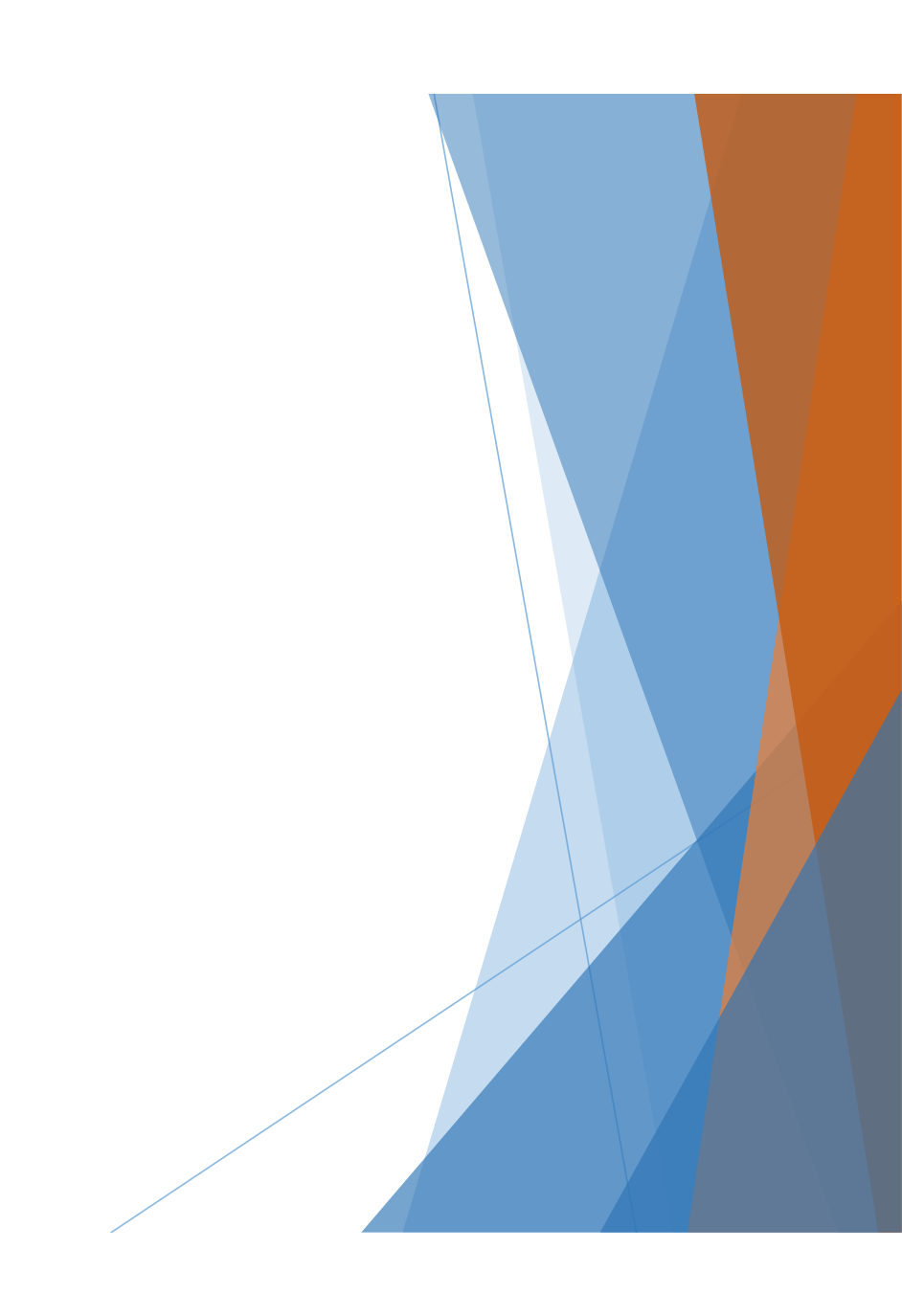

# Questions ?

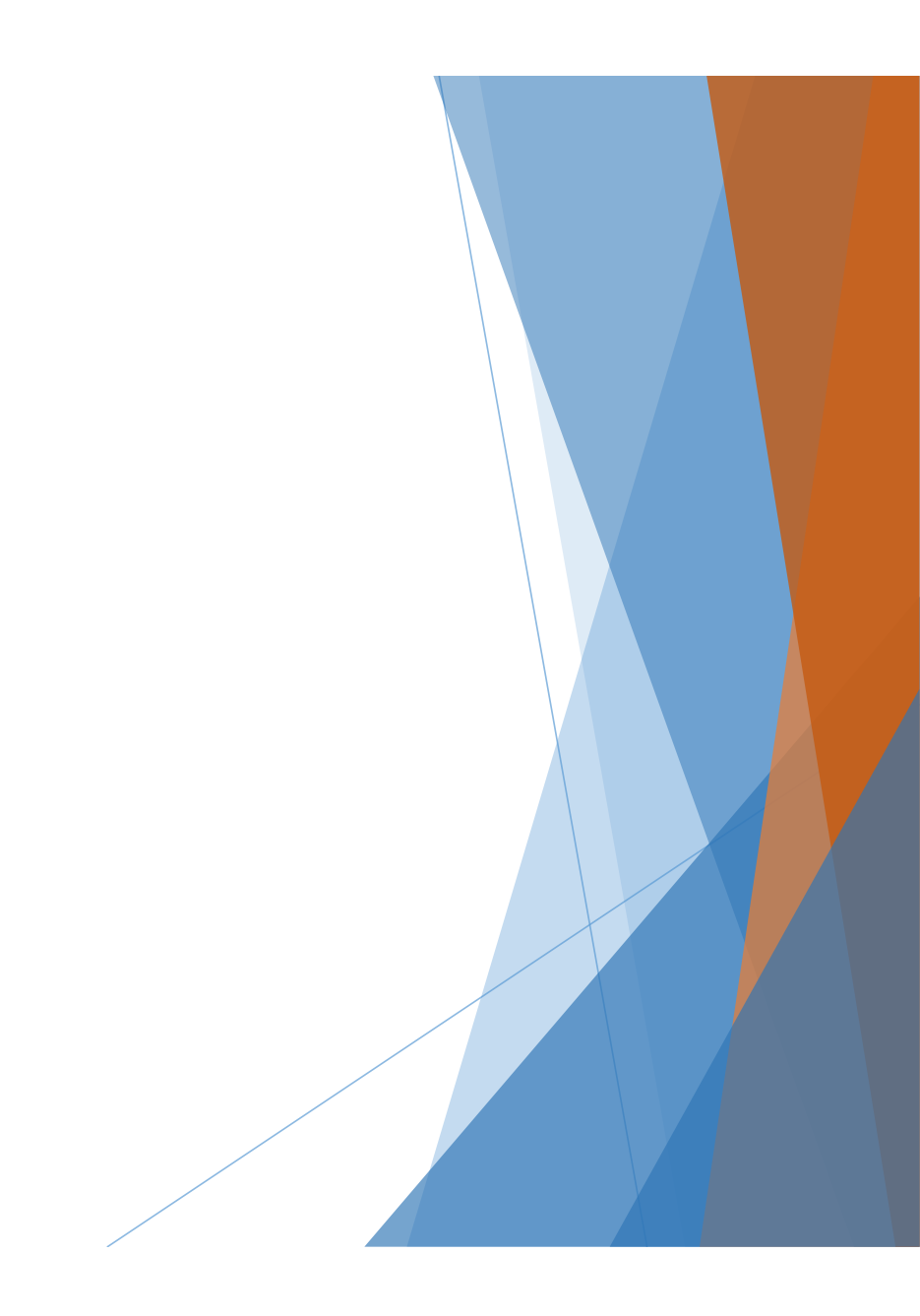